# **Employee Self-Evaluation Process**

**Staff Initiated**: requires both, employee and evaluator (supervisor/manager) to complete the online performance evaluation.

#### **Process Overview:**

- 1. Employee completes a self-evaluation first
- 2. Evaluator receives the employee self-evaluation; reviews employee's self-evaluation, comments and completes their portion of the evaluation
- 3. Employee and Evaluator meet to discuss performance evaluation
- 4. Employee receives final performance evaluation with both, employee and evaluator, ratings and comments
- 5. Employee reviews final performance evaluation, adds comments(optional), confirms review of performance evaluation and discussion with evaluator and submits for record

**I. Access Evaluation**

• Employee receives an email notification like the one below when their evaluation is available. Click the link in the email to sign into UNeVal.

Recommended Browsers: Chrome, Firefox or Microsoft Edge. It is highly recommended you use one of these browsers to ensure the best compatibility with entering documentation and saving your work

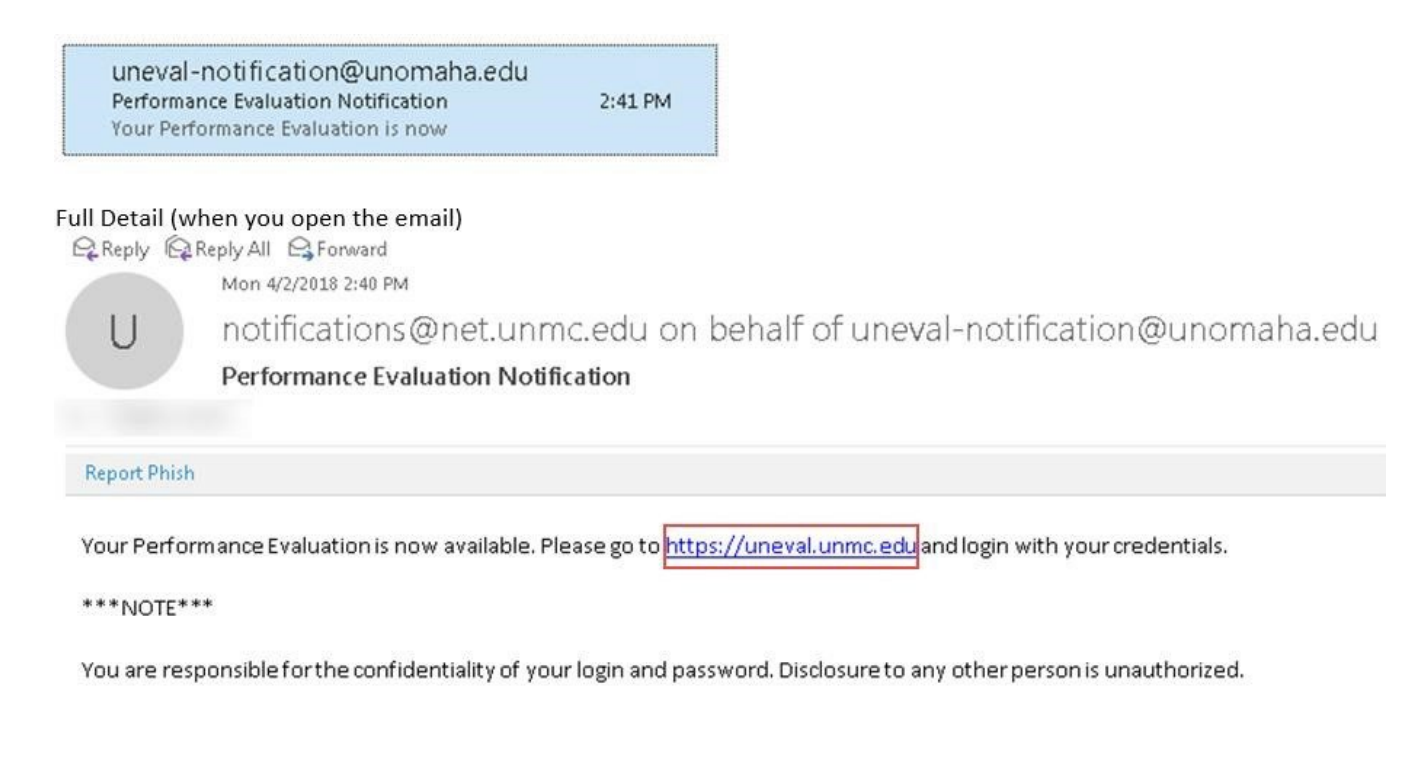

The University of Nebraska does not discriminate based on race, color, ethnicity, national origin, sex, pregnancy, sexual orientation, gender identity, religion, disability, age, genetic information, veteran status, marital status, and/or political affiliation in its programs, activities, or employment. UCTEMP1017

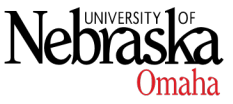

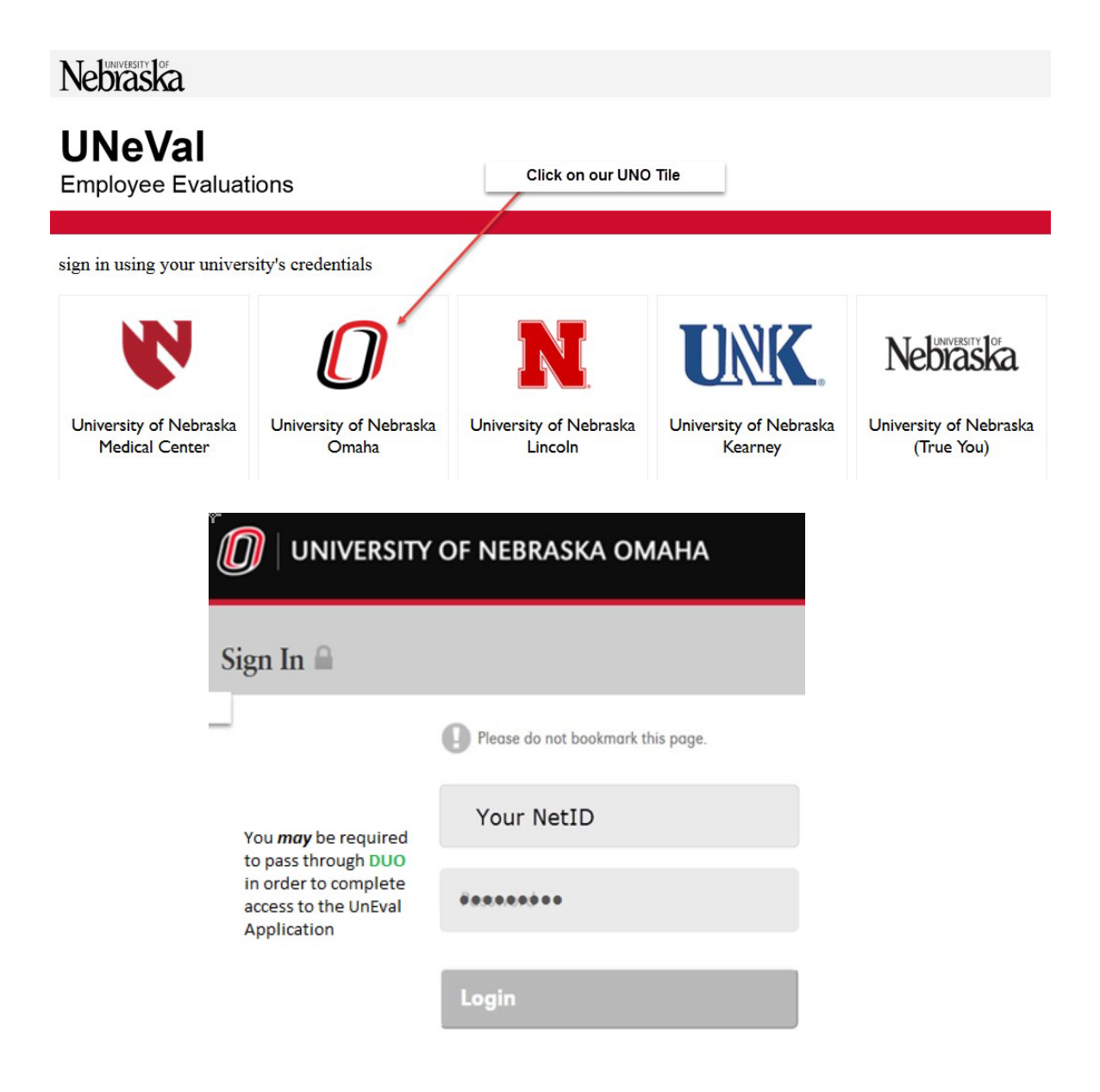

\*\* If you are asked to sign in with **DUO**, follow the link to<https://trueyou.nebraska.edu/SelfService/> and complete the instructions to set up access. Once your DUO access is completed, start over by clicking on the UnEval Link provided in your email notification to continue with the Performance Evaluation Process

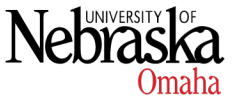

UNIVERSITY OF NEBRASKA AT OMAHA

- **Evaluation requiring your input** will show at the bottom of your page
- Click on the gray Open Form button shown below

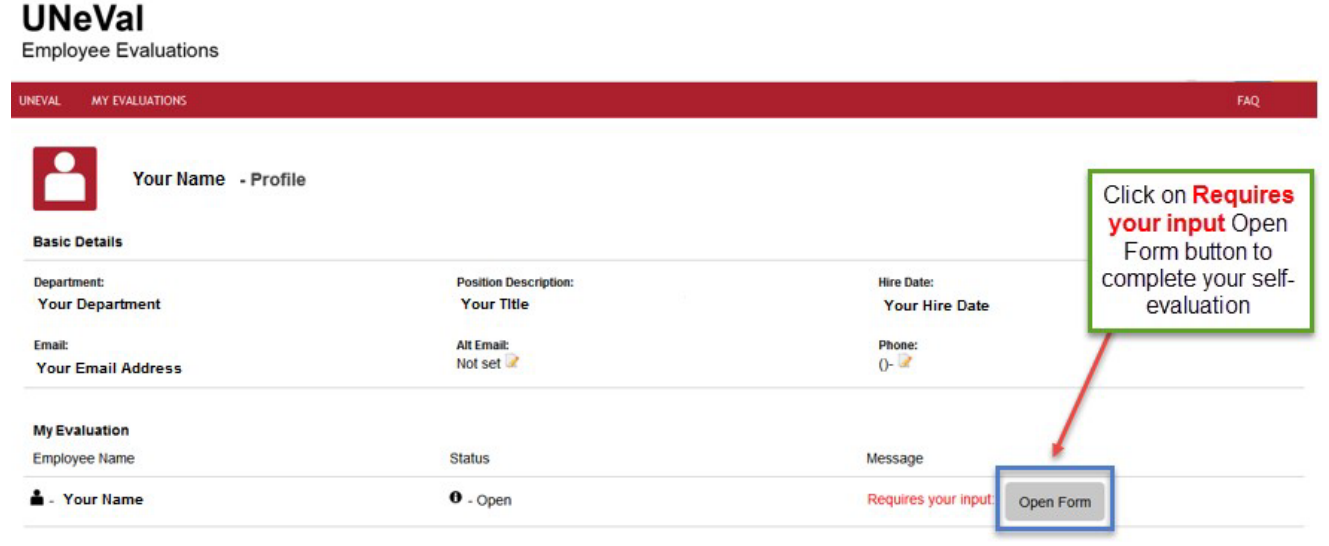

# **II. Filling in the Evaluation / Self-Rating and Comments Section**

#### **Basic Procedures:**

- 1. Review the employee rating scale
- 2. For each performance evaluation **Core Value**, check desired rating and add comments to support rating. The **Complimentary Competencies** provided may assist you in writing your responses. Read them carefully and take your time *\*\*UNeval allows you to cut and paste statements from a word document into the comment sections\*\**
- 3. All sections must be completed (rating and comments)
- 4. Meet with evaluator (supervisor) to discuss performance evaluation
- 5. Finalize performance evaluation

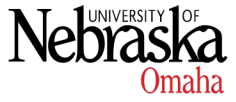

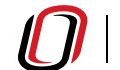

#### **Accomplishments**

You will be asked to list your prior accomplishments at the beginning of the evaluation

#### **Accomplishments**

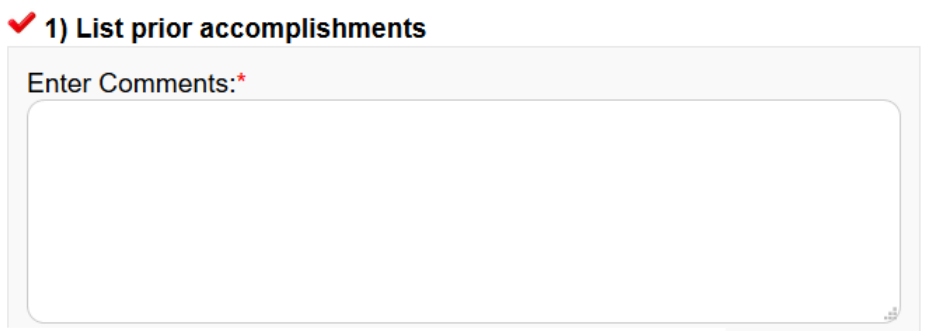

#### **Executive Memorandum 44**

This section is required. Please answer this question to the best of your knowledge. Your evaluator will be confirming your answer. If the required Sexual Misconduct training requirement has not been met, it will have you be completed before your performance evaluation can be submitted.

**Executive Memorandum 44** 

I have completed the annual sexual misconduct training within the last 12 months.

 $\circ$  Yes  $\circ$  No

#### **Completing and Rating the Competencies Sections**

Note the **red** checkmark at the top left corner of the picture. The checkmark indicates whether a particular section has been completed or not.

- **Red** means uncompleted
- **Yellow** means partially completed
- **Green** means completed

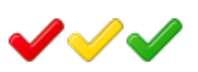

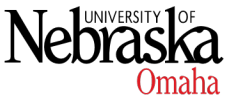

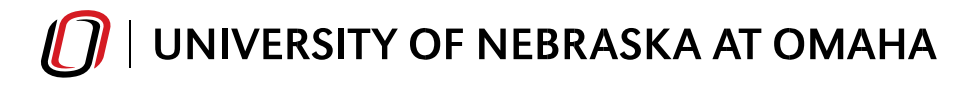

# **Performance Evaluation Core Values**

Performance Evaluation Core Values are the selected areas you will be evaluated on (Teamwork, Communication, Customer Focus, etc.).

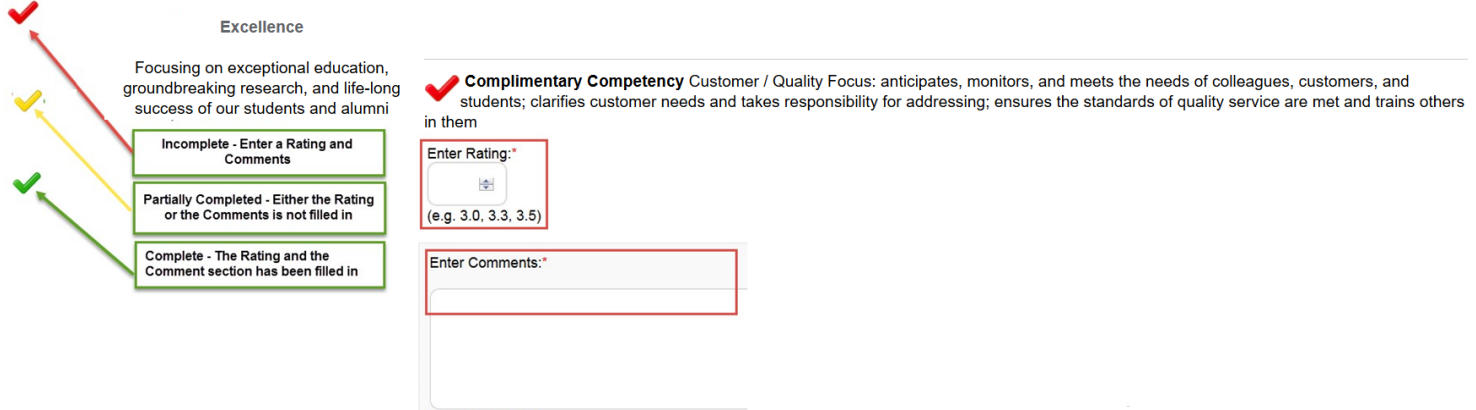

For each value, you are required to enter a rating number from 1.0 to 4.0 and add comments in the text box to support your rating

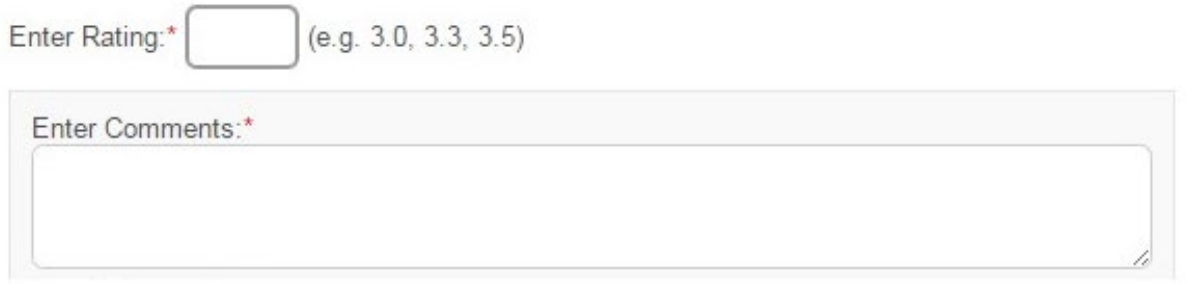

The rating scale located at the top of the Performance Evaluation gives you a description of each rating. For example, "4 – Exceeds Expectations" means the employee consistently meets and almost always exceeds expected levels of performance.

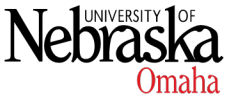

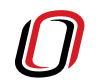

**Employee Rating Scale** 

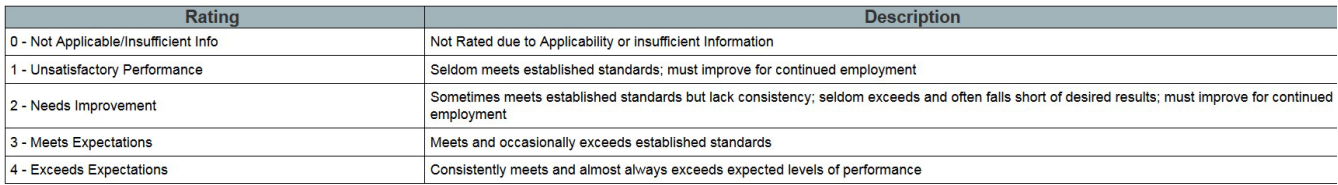

# **III.Filling in the Evaluation / Smart Goals Section**

Goals for the Next 12 months. You may use the SMART criteria as a guide when writing goals that are clear and reachable.

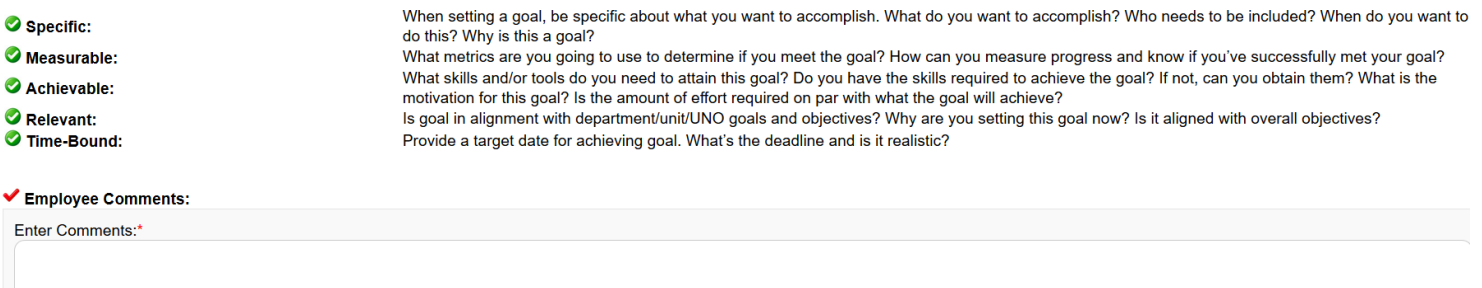

The goal section requires the employee to list at least one (1) goal for the coming year

(training to comment about the SMART goals section)

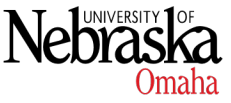

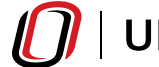

# **IV. Submit to Evaluator**

The Submit button will appear grayed out and you will not be able to submit the evaluation until all areas of the evaluation are completed (all checkmarks are **green**).

- 1. The evaluation automatically *saves as you type* but there is also a **SAVE** button in case you want to confirm that your information has been logged
- 2. You may **print a copy** or **save a copy** of your evaluation by using the gray "**PDF**" button 人

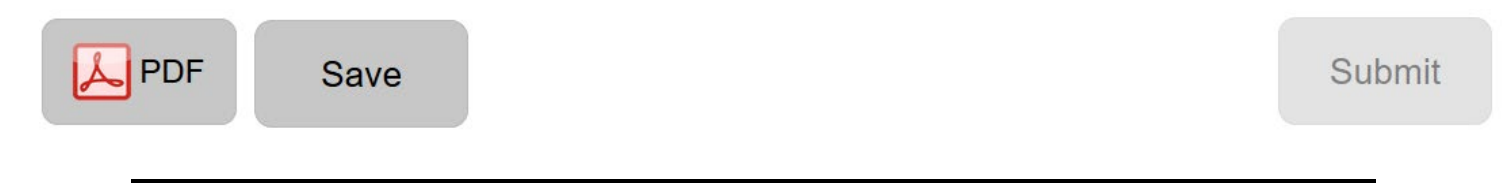

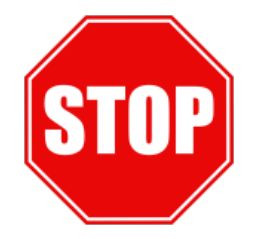

After you click the submit button, you will *not* be able to make any further changes to your evaluation. A prompt window will pop up to confirm the Submit action. Click Ok to confirm or Cancel if you still need to review.

# **Submit Evaluation**

Your evaluation will be submitted to your Evaluator and you will no longer be able to edit. Click OK to proceed.

OK Cancel

# **Review and Approve**

Once your Evaluator has completed their portion of your review *and* you have met with them to review their responses, your Evaluator will then submit your evaluation back to you for final confirmation. After receiving the "**Email notification**" that your evaluation is available, click the link in the email to sign into UNeVal

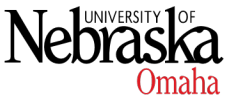

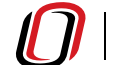

#### **VI.Access Evaluation**

- 1) Evaluation requiring your input will show at the bottom of your page
- 2) Click on the gray Open Form button shown below

# **UNeVal**

**Employee Evaluations** 

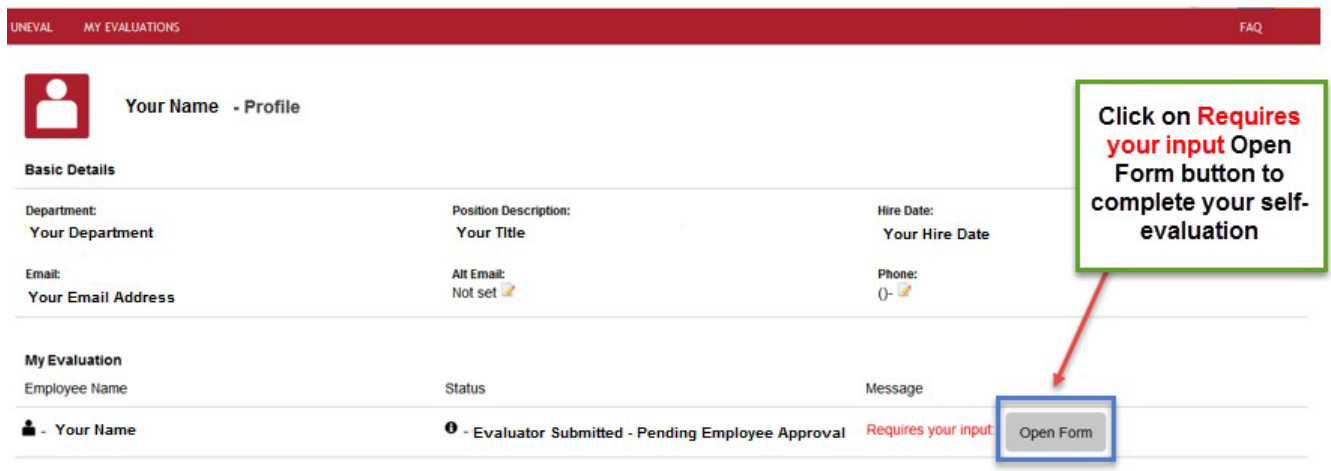

The "Employee Confirmation" is the final step in the performance evaluation process

Your Evaluation will now reflect your self-rated results along with your Evaluator's responses. At the bottom of the form is provided an "Employee Comments" box for any additional employee comments., Adding additional comments is optional and not required.

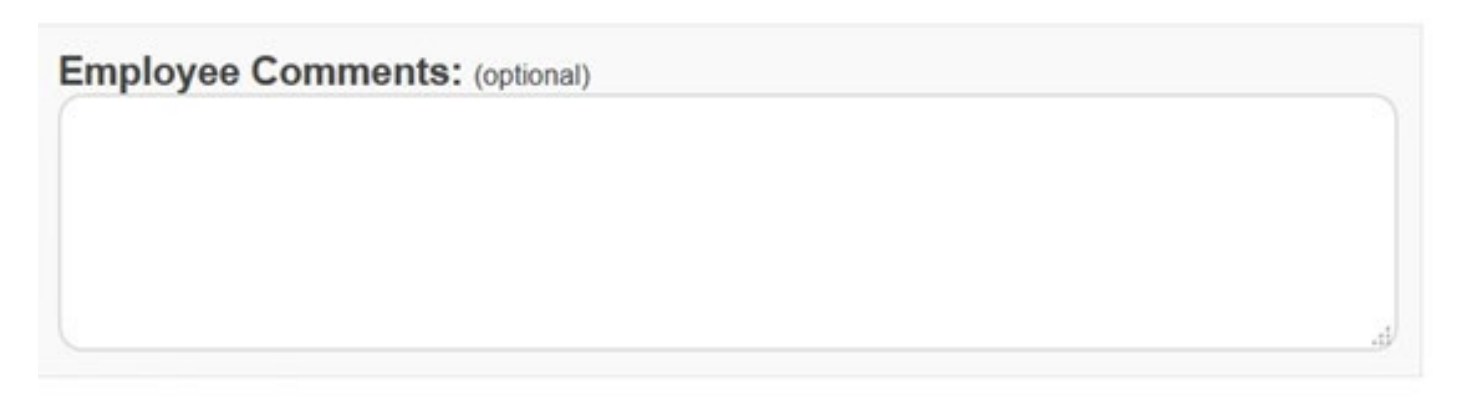

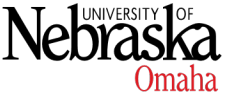

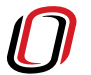

#### To Submit your Final Evaluation, you must Confirm that you have reviewed the performance evaluation and have met with your Evaluator for a performance review

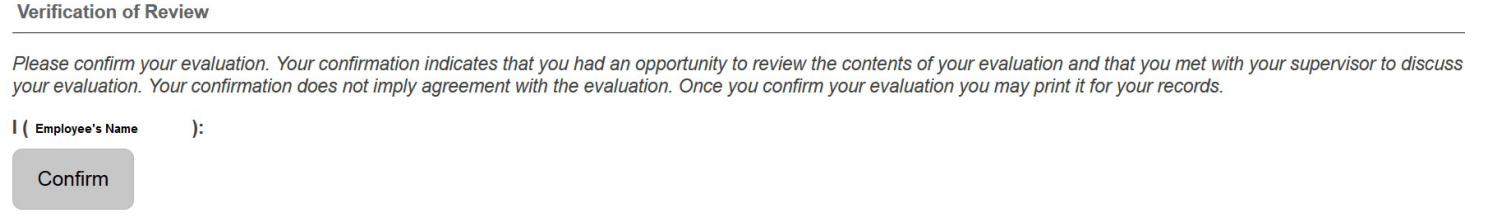

#### A prompt will pop up to confirm submission of the evaluation

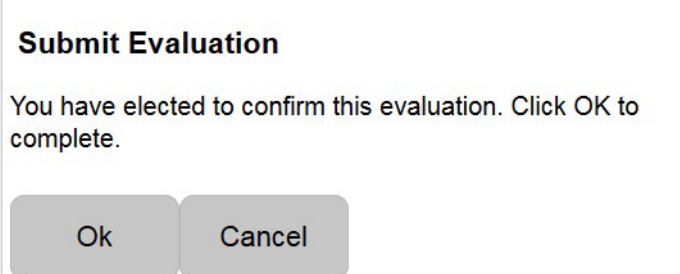

- 1) To finalize the last step, click the "OK" button. (click Cancel if you need more time to review)
- 2) Your evaluation has been successfully completed when you are redirected back to your My Evaluations Tab
- 3) Print a copy of your completed evaluation for your records 4) Close your Browser

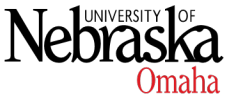